# **GUÍA DE CONTENIDO DIGITAL ACCESIBLE**

\*Ü.

Guía para convertir documentos Javier Gómez Arbonés Jordi L. Coiduras

## Autores

Mireia Ribera, Afra Pascual, Marina Salse, Llúcia Masip, Toni Granollers, Juan M. López, Marta Oliva, Rosa Gil, Roberto Garcia, Juan M. Gimeno, Jonathan Chiné, Anna Comas

> Edición en castellano UOC

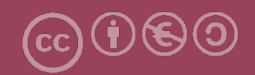

## **Editores**

## **Xavier Gómez Arbonés.**

Vicerrector del Estudiantado. Universidad de Lérida.

## **Jordi L. Coiduras Rodríguez.**

Responsable de la Unidad UdLxTothom. Universidad de Lérida.

## **Autores**

Mireia Ribera, Afra Pascual, Marina Salse, Llúcia Masip, Toni Granollers, Juan Miquel López, Marta Oliva, Rosa Gil, Roberto García, Juan Manuel Gimeno, Jonathan Chiné, Anna Comas

A partir de la idea original y materiales de Mireia Ribera.

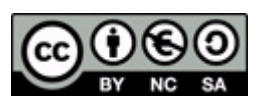

Este documento tiene una licencia **Reconocimiento-No Comercial-Compartir-Igual 3.0 de Creative Commons.** Se permite la reproducción, distribución y comunicación pública siempre que se cite el autor y no se haga un uso comercial. La creación de obras derivadas también está permitida siempre que se difundan con la misma licencia. La licencia completa se puede consultar en: http://creativecommons.org/licenses/by-nc-sa/3.0/es/legalcode.es

# SUMARIO

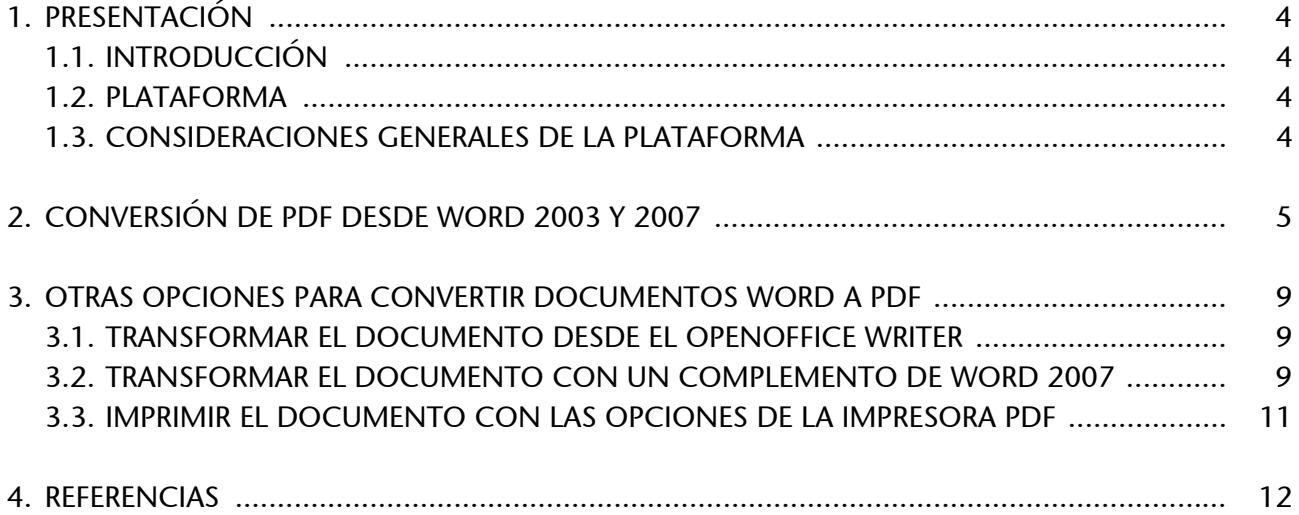

# <span id="page-3-0"></span>1. PRESENTACIÓN

Esta guía explica cómo convertir documentos Microsoft Word 2003 y 2007 a documentos PDF.

## <span id="page-3-1"></span>**1.1. INTRODUCCIÓN**

Este documento muestra el **proceso de transformación de un archivo de Microsoft Word a un documento PDF de la forma más accesible posible**.

## <span id="page-3-2"></span>**1.2. PLATAFORMA**

Con el fin de poder transformar un documento Microsoft Word (independientemente de la versión) a un documento PDF, hay que disponer del software Adobe Acrobat Profesional (la versión 8 o la versión 9 son las más recomendables).

**Plataforma utilizada:**

Adobe Acrobat 9 Professional Extended; Adobe Reader 9.

## <span id="page-3-3"></span>**1.3. CONSIDERACIONES GENERALES DE LA PLATAFORMA**

Adobe Acrobat Professional no es un programa de libre distribución; es necesario obtener una licencia para poder instalarlo y utilizarlo. Si se descarga el programa desde la página web de Adobe, se puede instalar una versión de prueba de 30 días.

## **Descargar el software:**

- El programa Adobe Acrobat Professional se puede descargar desde la página web de Adobe e instalar una versión de prueba de 30 días.
- Es recomendable bajar la última versión.

Si no es posible obtener una licencia de Adobe Acrobat Professional, consultad la sección 3. OTRAS OPCIONES PARA CONVERTIR DOCUMENTOS WORD A PDF.

# <span id="page-4-0"></span>2. CONVERSIÓN DE PDF DESDE WORD 2003 Y 2007

Cuando se instala Adobe Acrobat, en los programas de Microsoft Office aparece una opción en el menú llamada "Adobe PDF" (para Word 2003) y "Adobe" (para Word 2007), junto con una barra de herramientas que facilita las tareas de transformación.

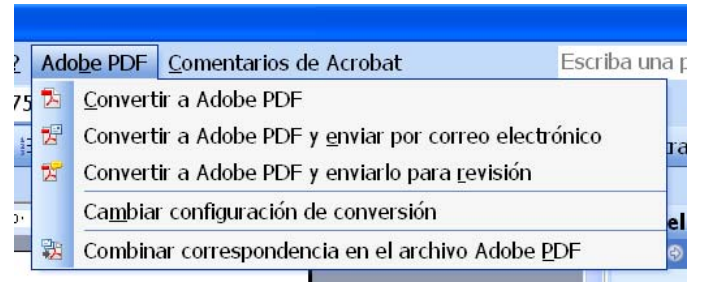

*Imagen 1. Menú de Word 2003 cuando se instala Adobe Acrobat Professional*

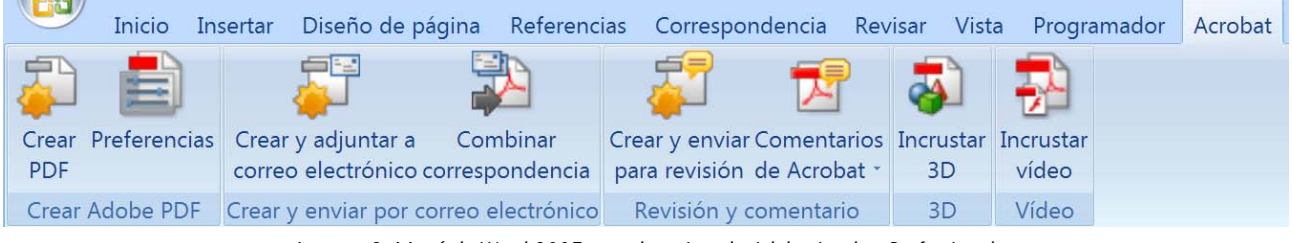

*Imagen 2. Menú de Word 2007 cuando se instala Adobe Acrobat Professional*

## **Pasos que se tienen que seguir**

**Paso 1:** Activar las opciones de accesibilidad.

*MENÚ: Adobe (PDF)- Cambiar configuración de conversión*

Hay que asegurarse de que en la pestaña *Configuración* de la ventana de configuración del PDF están activadas las opciones:

- Agregar marcadores en el PDF de Adobe.
- Agregar vínculos en el PDF de Adobe.
- Activar accesibilidad y reflujo con PDF etiquetado.

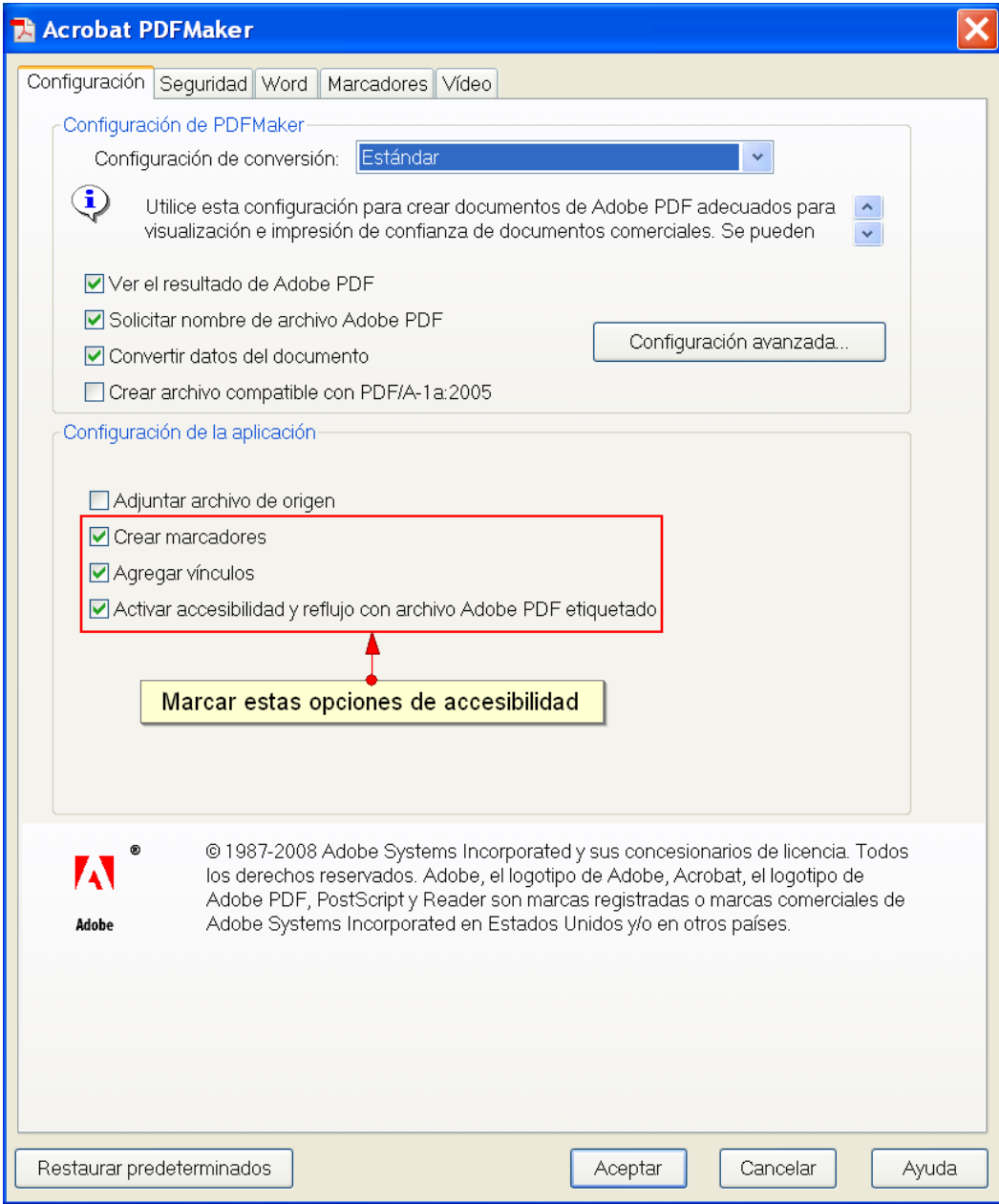

*Imagen 3. Menú para cambiar la configuración de accesibilidad*

**Paso 2:** Restringir los privilegios de acceso sólo si es necesario.

Hay que recordar que los PDF permiten restringir la edición e impresión de documentos mediante el uso de una contraseña. Es una manera de proteger nuestro trabajo y nuestra propiedad intelectual, pero, desgraciadamente, a menudo puede crear problemas de accesibilidad.

En todo caso, si es estrictamente necesario restringir los privilegios de acceso de los usuarios, hay que asegurarse de que la opción *Permitir el acceso en el texto a los dispositivos lectores de pantalla para usuarios con problemas de visión* está activada.

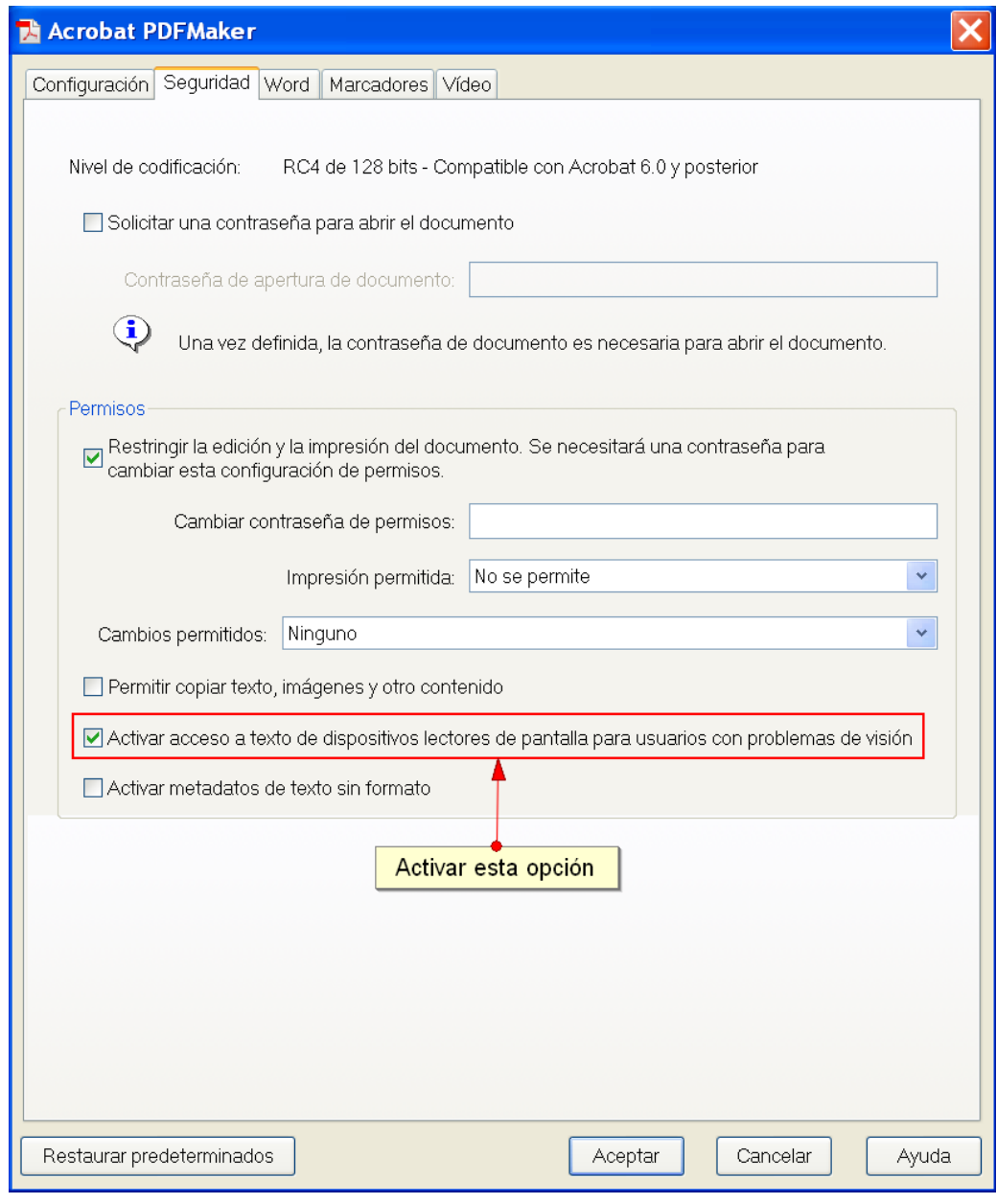

*Imagen 4. Opciones de seguridad*

▶ Paso 3: Crear los marcadores en el PDF correctamente.

En los documentos PDF el sumario aparece en un menú lateral, en forma de marcadores. Se puede automatizar la creación de marcadores con la pestaña *Marcadores*.

![](_page_6_Picture_43.jpeg)

![](_page_7_Picture_34.jpeg)

*Imagen 5. Opciones de marcadores*

▶ Paso 4: Convertir el documento a PDF.

## *MENÚ: Adobe PDF - Convertir a PDF*

Una vez realizados los ajustes, ya podemos convertir el documento a PDF desde el mismo menú.

# <span id="page-8-0"></span>3. OTRAS OPCIONES PARA CONVERTIR DOCUMENTOS WORD A PDF

En caso de que no dispongamos de una licencia de Adobe Acrobat Professional, se pueden seguir las siguientes opciones.

## <span id="page-8-1"></span>**3.1. TRANSFORMAR EL DOCUMENTO DESDE EL OPENOFFICE WRITER**

## **Pasos que hay que seguir**

Paso 1: Abrir el documento con OpenOffice Writer.

Abrir el documento con el programa OpenOffice Writer y realizar la transformación a PDF con las opciones que este software ofrece. Para ver cómo se puede transformar un documento de OpenOffice a PDF correctamente, hay que consultar la Guía de OpenOffice Writer.

## <span id="page-8-2"></span>**3.2. TRANSFORMAR EL DOCUMENTO CON UN COMPLEMENTO DE WORD 2007**

## **Pasos que hay que seguir**

▶ Paso 1: Instalar un complemento en Word 2007.

Existe la posibilidad de **instalar una barra de herramientas integrada** en el Word 2007 que permite hacer la conversión de un documento Word en PDF.

Hay un complemento llamado Microsoft **Save as PDF or XPS** [2] que se puede descargar desde la página web de Microsoft. Para utilizar este complemento, sólo es necesario instalar el complemento y reiniciar el ordenador.

▶ Paso 2: Acceder al complemento desde Word 2007

## *MENÚ: Guardar como - PDF*

![](_page_9_Picture_2.jpeg)

*Imagen 6. Menú para convertir el documento a PDF*

![](_page_9_Picture_60.jpeg)

*Imagen 7. Almacenar el documento en formato PDF*

Seleccionar las diferentes opciones de la información que no se imprime.

![](_page_9_Picture_61.jpeg)

*Imagen 8. Opciones de PDF.*

## <span id="page-10-0"></span>**3.3. IMPRIMIR EL DOCUMENTO CON LAS OPCIONES DE LA IMPRESORA PDF**

Esta última opción **no se recomienda,** ya que convertir un documento Word con la opción de la impresora PDF **provoca la pérdida de la información estructural del documento**.

# <span id="page-11-0"></span>4. REFERENCIAS

[1] Web de Adobe para descargar software Adobe Acrobat: http://www.adobe.com/es/products/ acrobat/

[2] Paquete de Microsoft Save as PDF or XPS: http://www.microsoft.com/downloads/details.aspx?FamilyID=4d951911-3e7e-4ae6-b059-a2e79ed87041&displaylang=en

![](_page_12_Picture_0.jpeg)

![](_page_12_Picture_1.jpeg)

Universitat de Lleida

![](_page_12_Picture_3.jpeg)

![](_page_12_Picture_4.jpeg)

www.uoc.edu

Vicerectorat d'Estudiantat Uni tat UdLxTothom Servei d'Informació i Atenció Universitària Campus de Cappont C. Jaume II, 67 bis 25001 Lleida Tel. 902 507 205 Fax 973 003 591 www.udl.cat/serveis/seu/UdLxtothom.html udlxtothom@seu.udl.cat